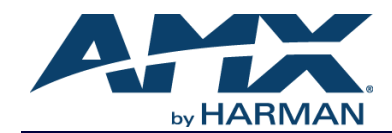

An N-Series system is comprised of Encoders, Decoders, and other available accessories including Network Video Recording (NVR) solutions, Window Processing (WP) units, and Audio Transceivers (ATRs). The system allows you to distribute HD video and audio across a Gigabit Ethernet network.

Refer to this document to find the commands needed for your application. This document applies to N-Command Controllers (SC-N8001, SC-N8002, and SC-N8012).

*NOTE: This information is considered current as of the date of publication. AMX reserves the right to add/modify/remove commands and change the standard response packet as needed.*

*NOTE: In the Example sections of this document, <CR> indicates a carriage return as defined by your control method (e.g., \x0d, \$0d, 00x0d, 0x0d, 0dH). <CRLF> is also supported, but not required.*

#### **Accessing N-Command**

N-Command has a web-based interface. To access the interface, open a web browser and navigate to the unit's IP address. Google Chrome or Mozilla Firefox are the recommended browsers.

Default Username: **admin**

Default Password: **password**

*NOTE: The N8000 Software is based in part on the work of the Independent JPEG Group. NOTE: This product includes software developed by the OpenSSL Project for use in the OpenSSL Toolkit (http://www.openssl.org/).*

### **Enabling Third-Party Control**

The control system will need to establish a single persistent socket connection between the control system and the N-Command unit. The socket needs to connect to port 50020.

#### **For Multiple Processors/Brands**

There is virtually no limit to the number of connections that can be established between third-party control systems and the N-Command units. However, it is recommended if an application will require greater than 80 connections that a second unit be purchased for load balancing applications or master/slave setups. Please contact technical support about your application if you have questions about this process.

### **System Setup Using Push Notifications**

N-Command supports push notification systems for third-party control systems. The advantages of this include:

- **No polling needed.** When N-Command detects a change in one of the monitored fields, the unit sends a notice to the third-party control system with the update for the unit.
- **Simplified status packets for all monitored devices.** Status packets contain all relevant information for system operation and monitoring. Details are provided in the tables found later in this document.

#### **To Enable Push Notifications for Devices**

- 1. Every time a connection is initiated, a monitor command must be sent out from the third-party control system with the IP address of the device to be monitored. The command is: monitor <IPAddress> CRLF
- 2. After a device is monitored, the status of that device will be reported when a change occurs. To get the status of a monitored device at any time (when no changes have occurred) send the following command: monitornotify <ipAddress> CRLF
- 3. The simplified status responses are detailed later in this document.
- 4. If a connection is dropped, the monitor command must be present when the connection is re-established.
- 5. Simplified status packets are encapsulated in an XML block of <status>...</status>. Additional messages may be sent from N-Command to the control system (verbose messages including switch confirmations and command acknowledgments).
- 6. Monitor commands (e.g., monitor 169.254.34.55) need to be delayed between commands for approximately 20 milliseconds. For example:
	- monitor 169.254.34.55<CR>
	- <wait 20 ms>
	- monitor 169.254.34.56<CR>
- 7. All other commands do not need a delay, and they can be executed in as little as a single logic wave by separating commands with a carriage return. For example: switch 169.254.34.55 120<CR>live 169.254.34.55<CR>
- 8. Commands can also be sent with no delay in separate logic waves. For example:
	- switch 169.254.34.55<CR>
	- $\bullet$  live 169.254.34.55<CR>

### **Command Structure**

All commands detailed in this document follow the same general format. They can be generated from within N-Command software by going to **Build > Script Builder** and using the drop-down menus to automatically generate control codes. For those pre-programming hardware, use the tables provided in this document to determine your commands following this structure:

```
<action> <destination> <requiredInformation>
OR
```
switch 169.254.10.104 221 *NOTE: All fields are separated by a space.*

### **Panel Builder**

N-Command units offer a GUI application called Panel Builder. Access this function from N-Command by selecting **Build > Panel Builder**. You can use panels as a standalone control option or as an extension to a third-party control system. Generate panels for display on any mobile device or computer. The look and feel is completely customizable. Programming, design, and implementation are incredibly fast using the built in-controls.

### **Getting More Information**

To find direct control commands for other devices and for more information on controlling an N-Series device using N-Able or N-Command, please refer to additional documentation found on our website (www.amx.com/svsi/resources.asp).

# **API Commands**

## **Encoder Commands**

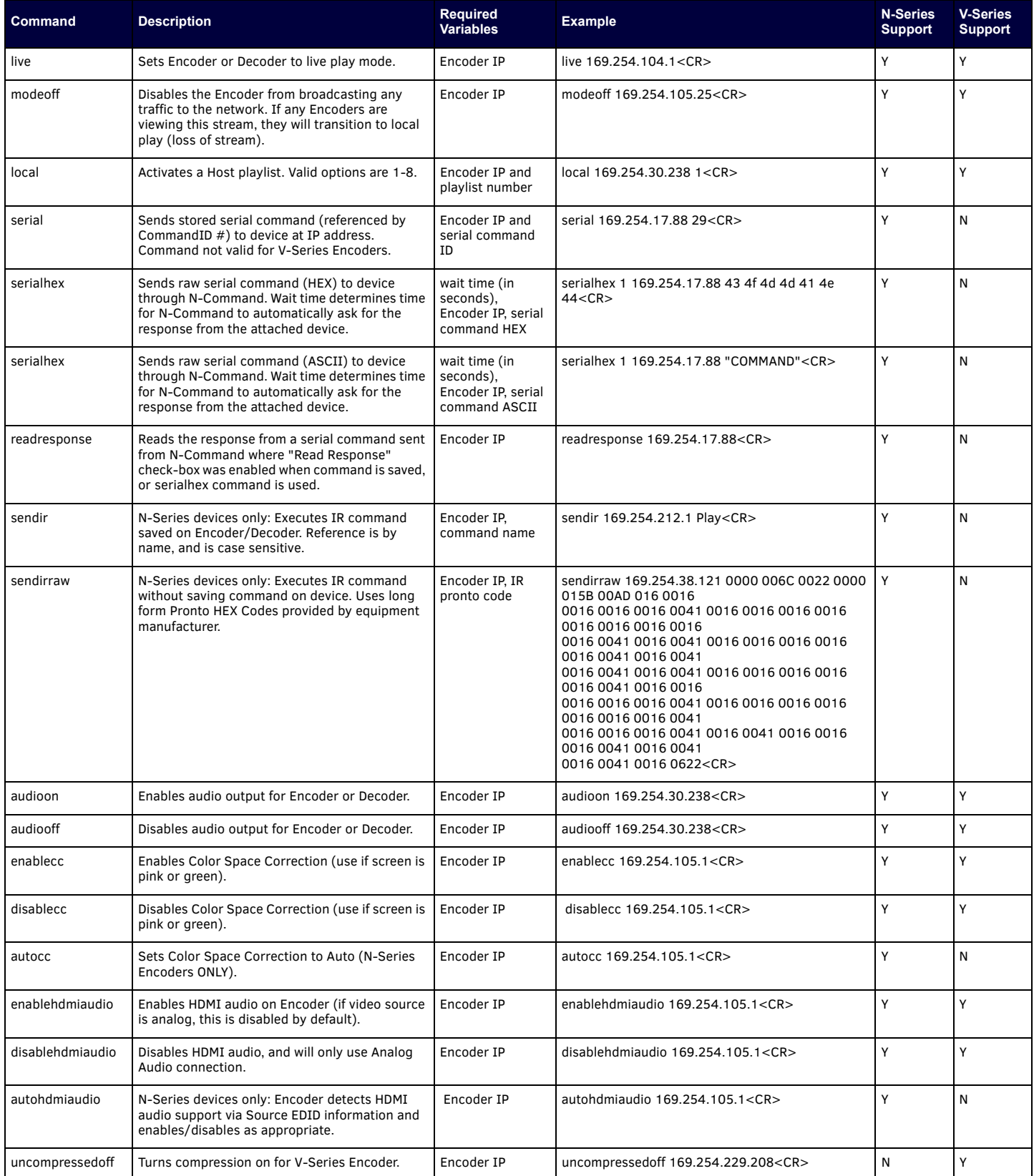

## Decoder Commands

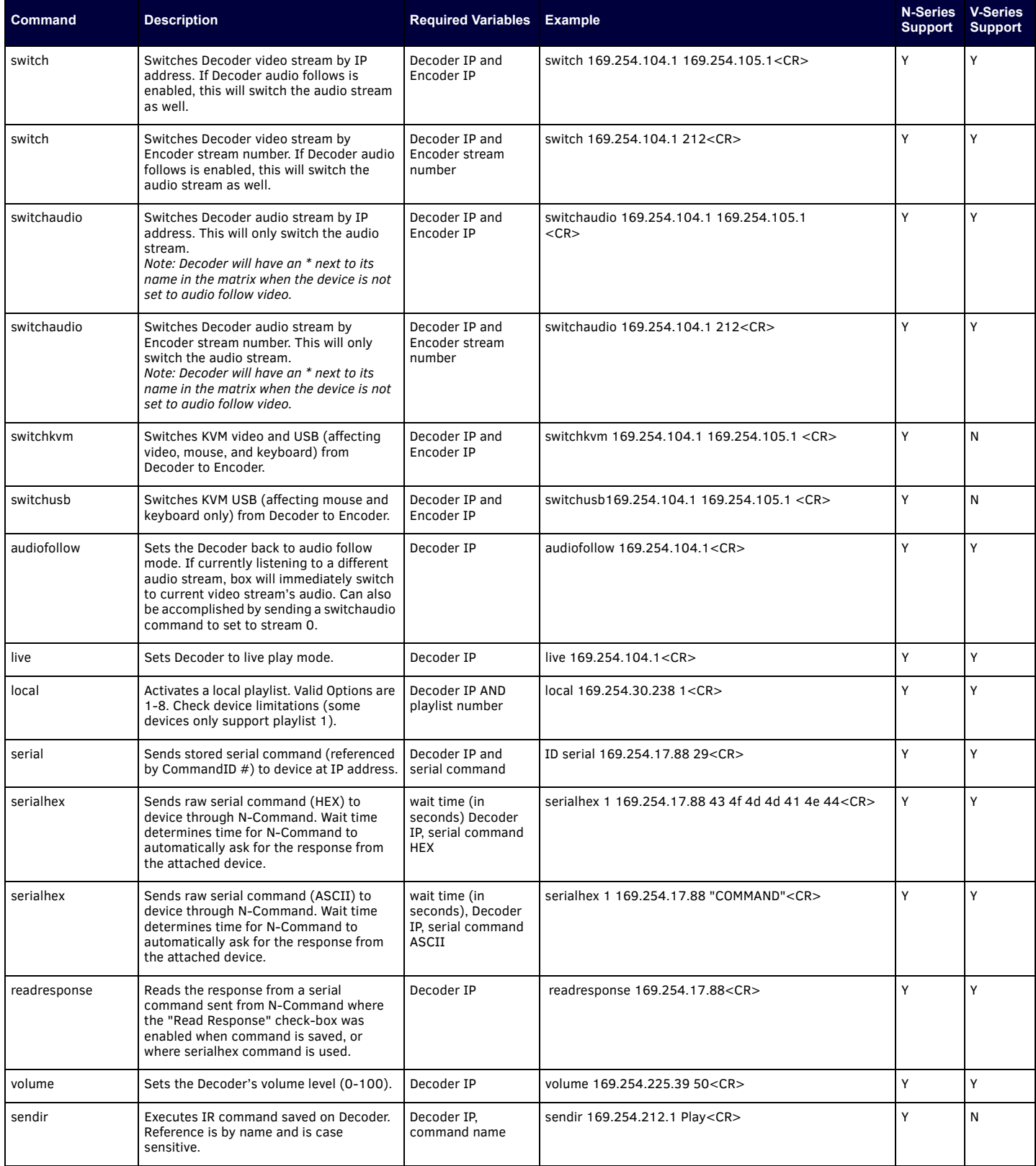

## Decoder Commands (Cont.)

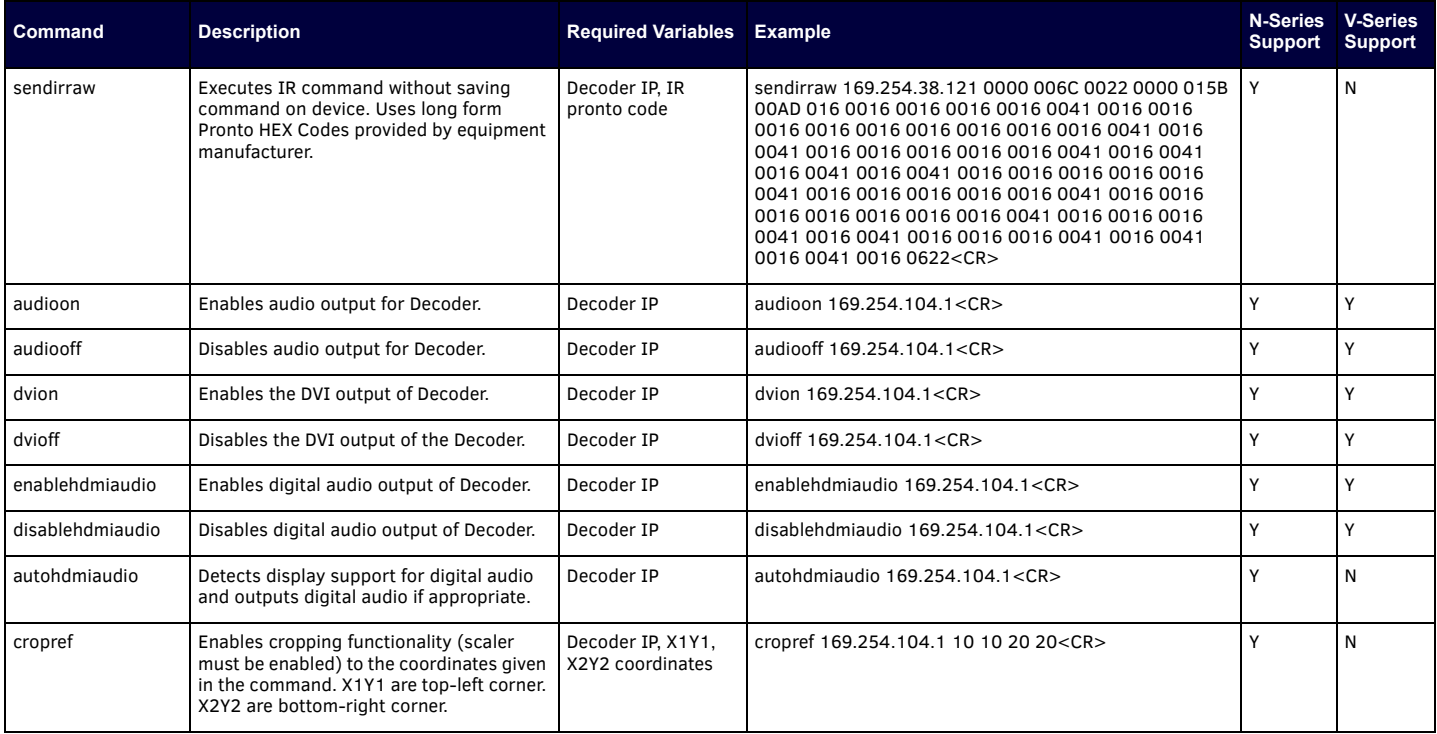

## N6123 Network Video Recorder Commands

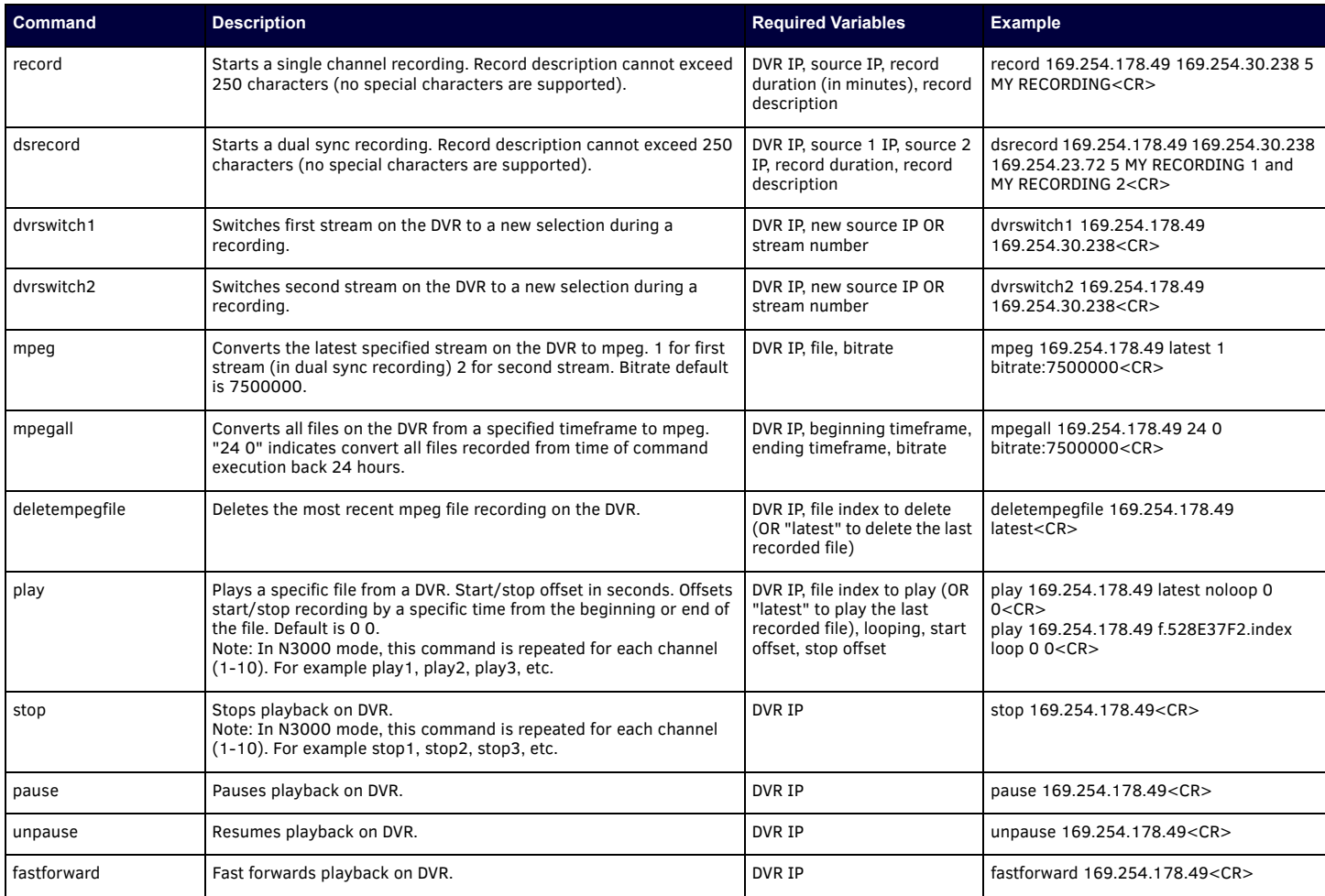

## N6123 Network Video Recorder Commands (Cont.)

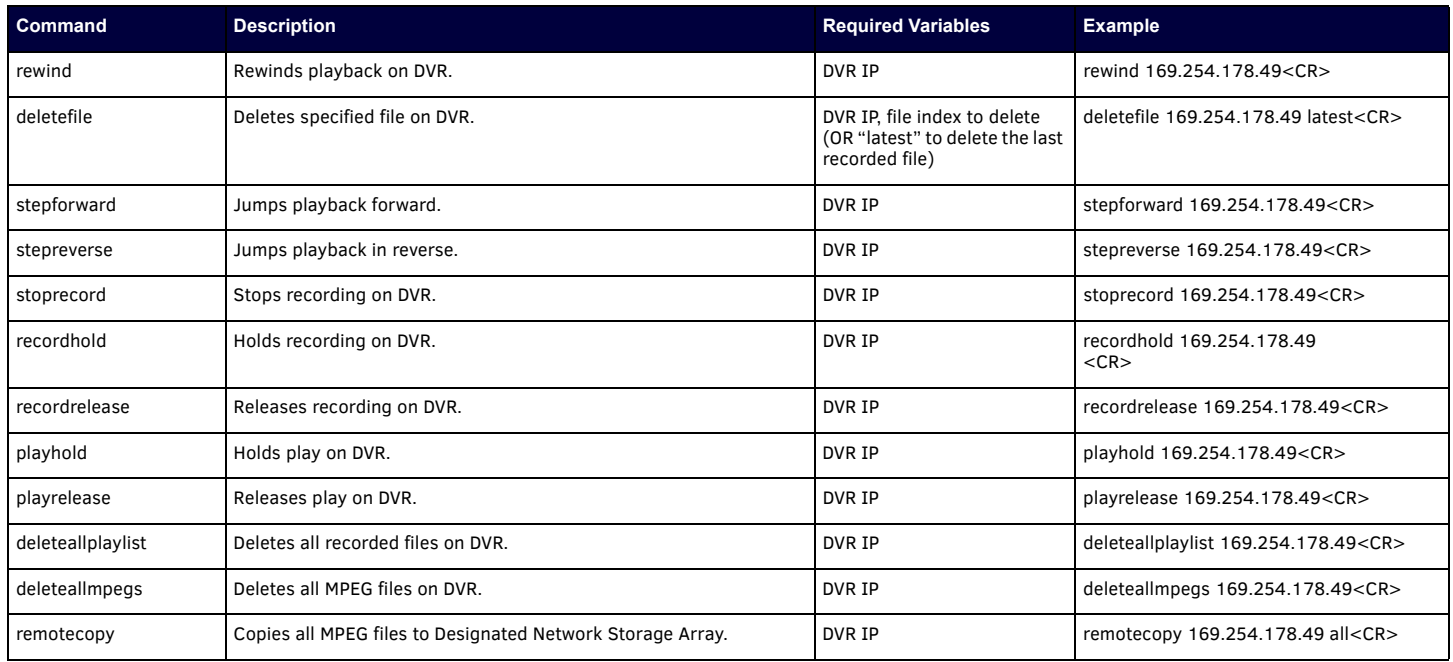

## Windowing Processor Commands

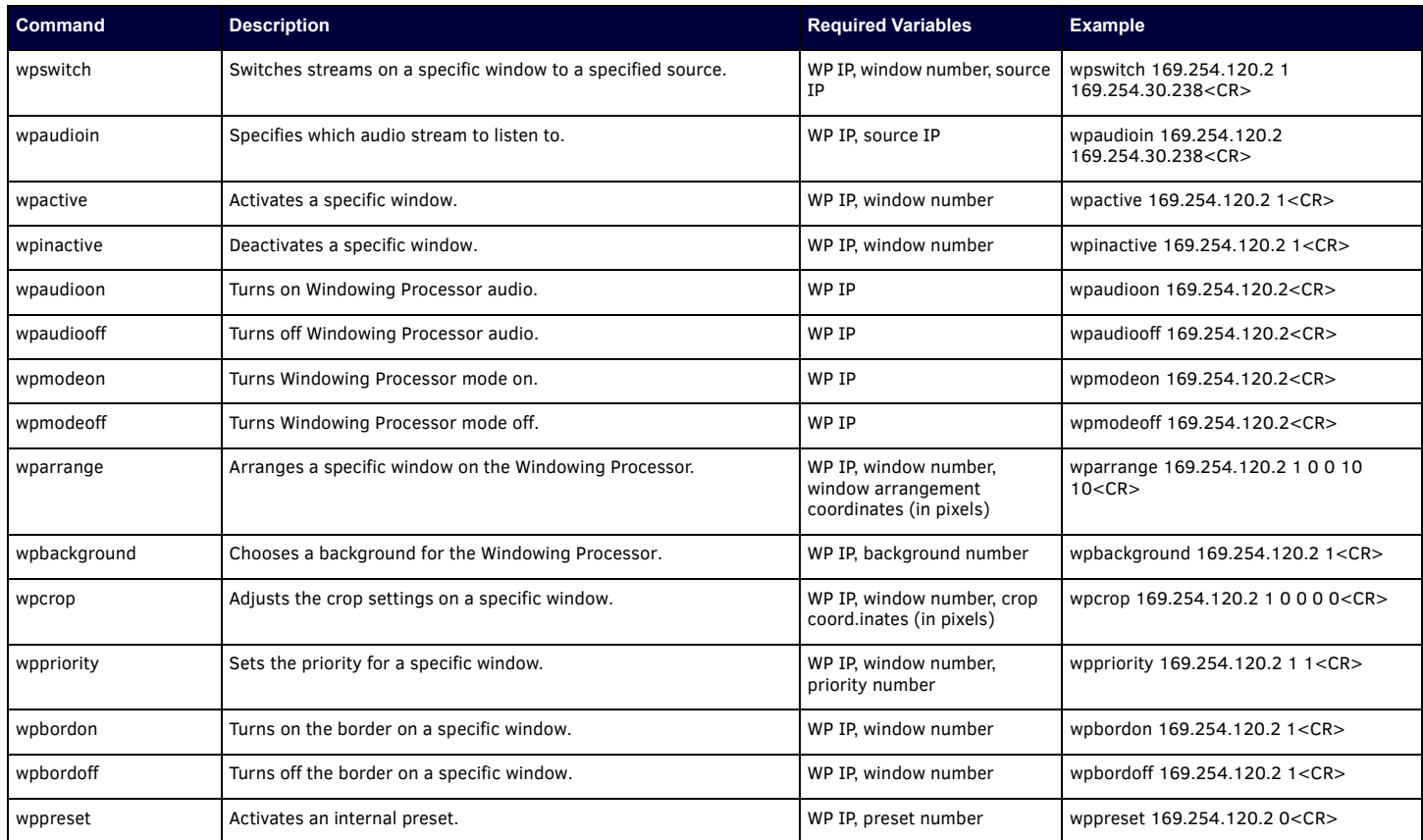

## N4321 Audio Transceiver Commands

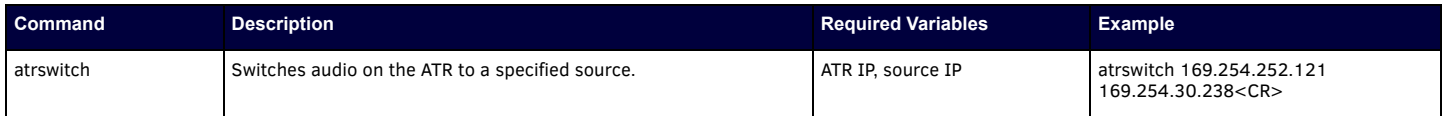

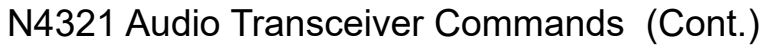

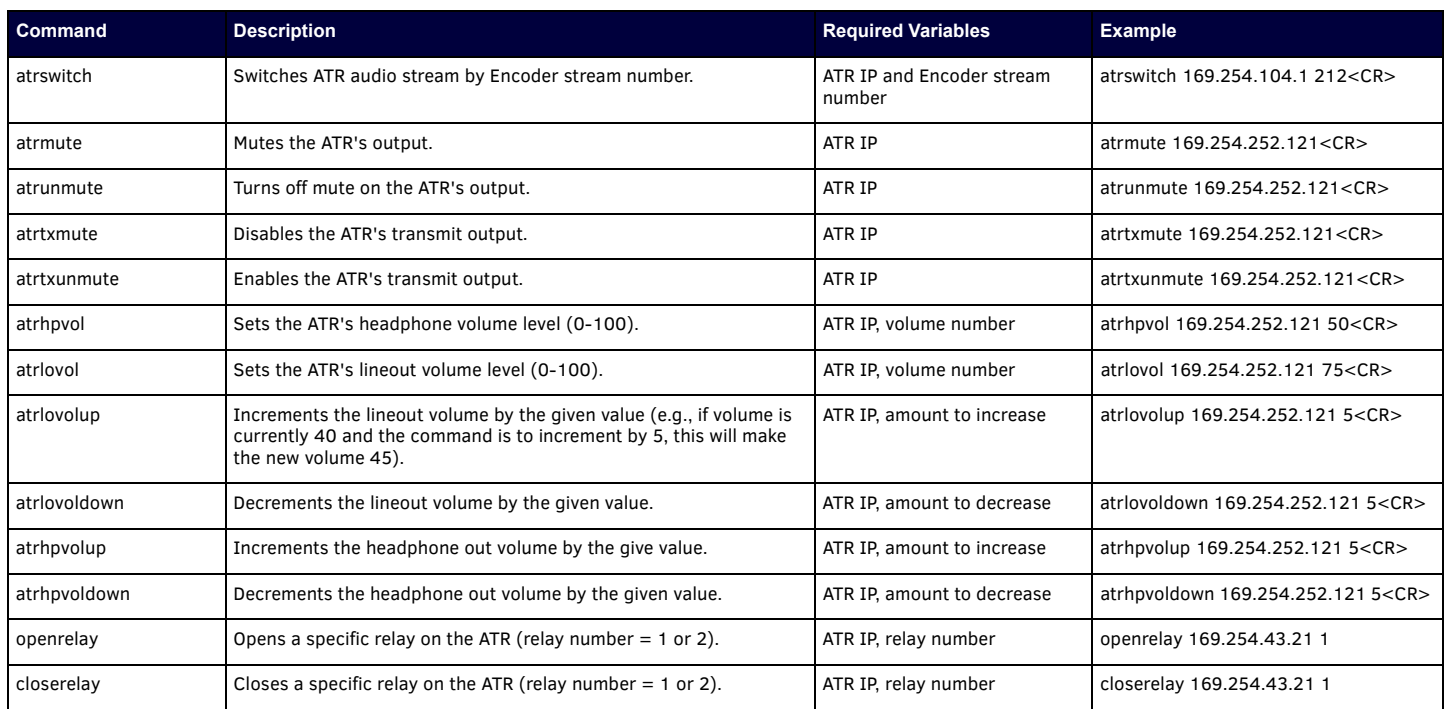

## Video Wall Commands

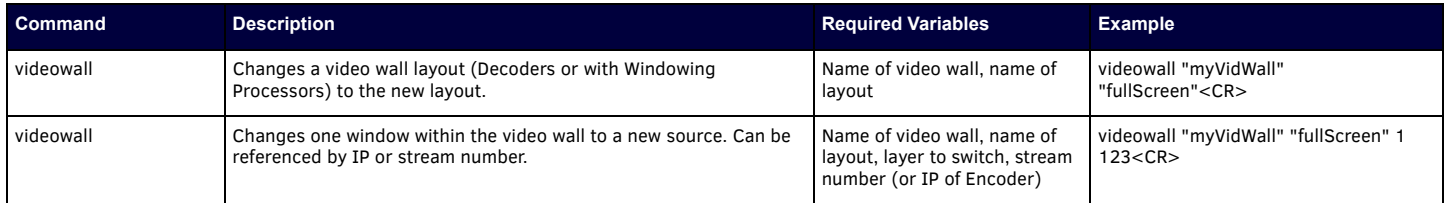

## Miscellaneous Commands

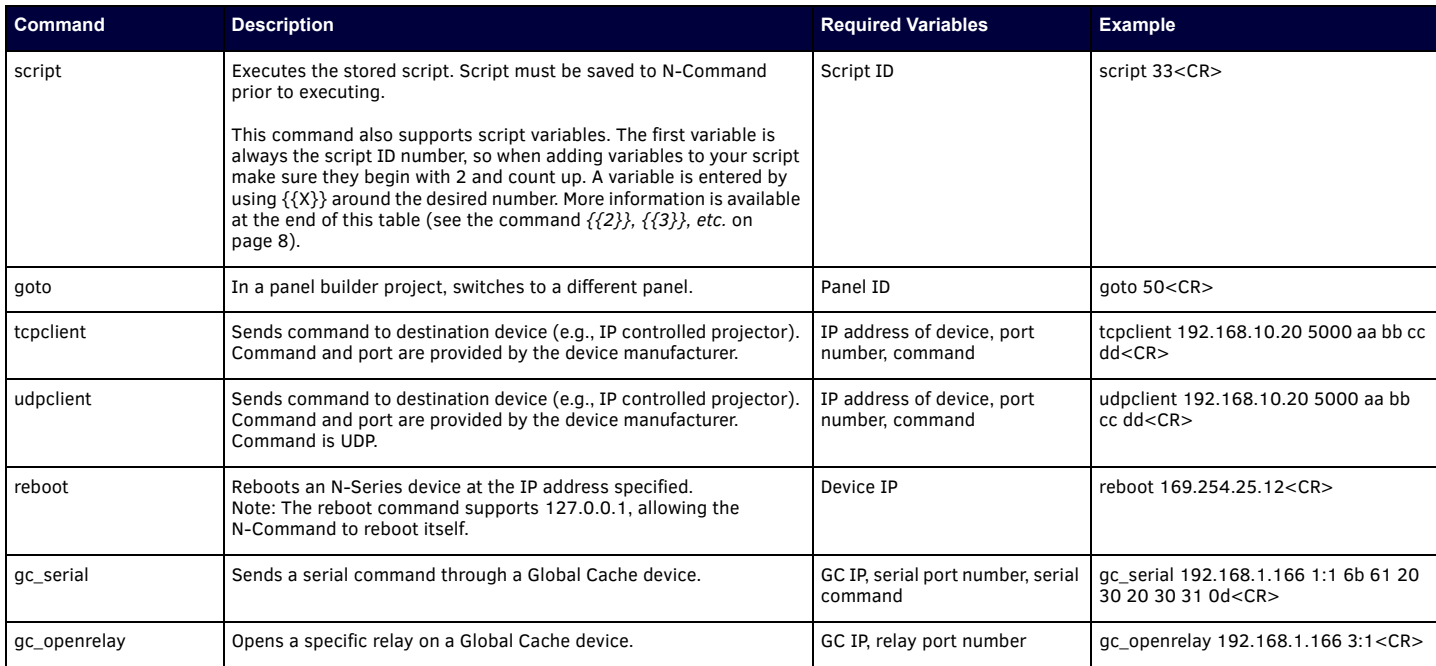

# Miscellaneous Commands (Cont.)

<span id="page-7-0"></span>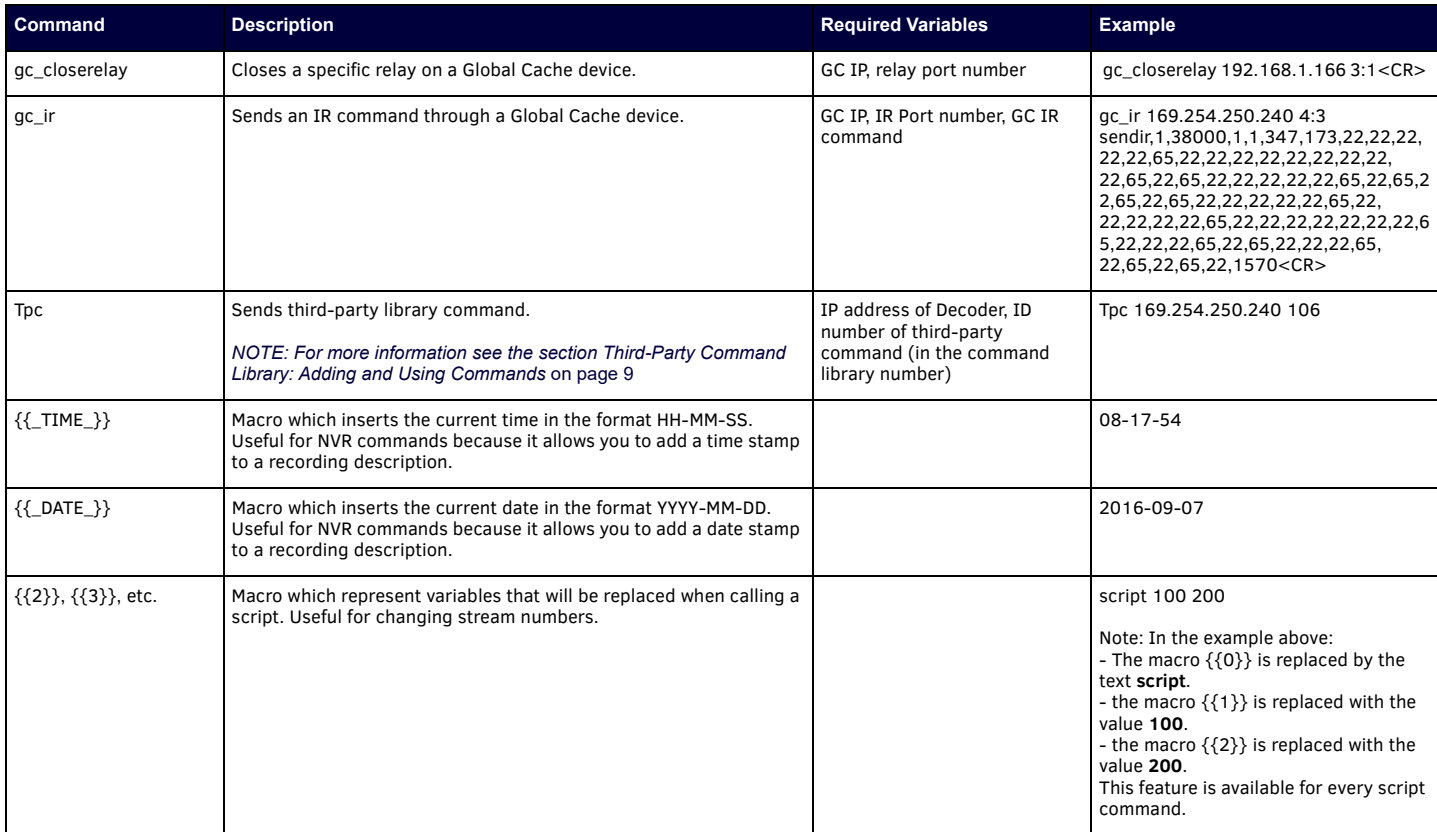

# <span id="page-8-0"></span>**Third-Party Command Library: Adding and Using Commands**

The third-party command library is a feature exclusive to the N-Command control products. Use this library to define commands for third-party devices (IR, RS-232, or IP based commands) in a spreadsheet program. Then import the command information into the centralized controller. The advantage of this approach is that the server stores all of the commands and allows you to bypass the process of loading commands to each individual unit. Loading commands individually is still an available option, but using the command library is significantly faster to implement and easier to control.

You can import and export library files from N-Command for use at other locations, or for editing and archival purposes. The file is stored as a standard comma separated file (CSV) and is editable in any spreadsheet program.

### **Creating the File Externally**

The first row of the file must contain the appropriate column headers for the import process to work. They are listed below (in order):

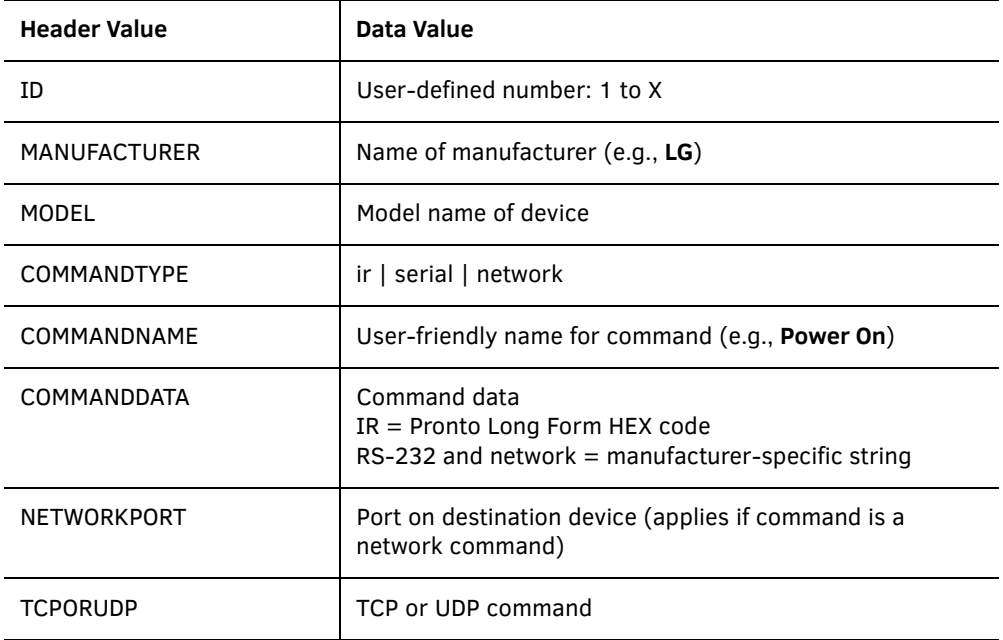

## **Example Entries**

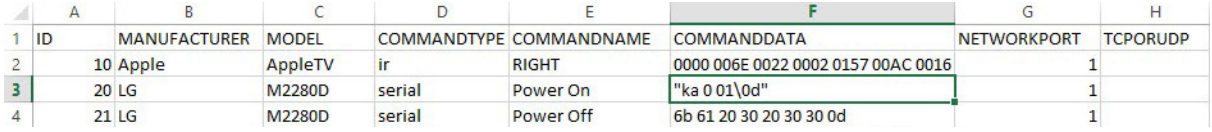

### **ASCII vs HEX**

The library stores all data internally as HEX; however, data can be added to the spreadsheet in ASCII. To do this, add quotes around the ASCII data. HEX bytes, contained within quotes, are delimited with a backslash character (e.g., \0d\0a). During command setup, you can either pre-convert a command to HEX or use the quote method to create the command. If pre-converting to HEX, N-Able has a built-in ASCII to HEX utility. After import, all ASCII strings are converted to HEX. If exported again, the command will be in HEX.

#### **Example of HEX Versus ASCII Entries**

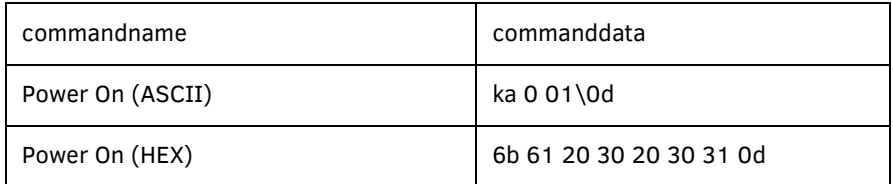

The examples above are identical commands. The top option is in ASCII and the bottom in HEX.

If the command contains quotes, you can use single quotes on the outside of the ASCII command (e.g., 'this is my "command"\0d\0a').

### **Importing/Exporting the CSV File**

From the N-Command 2.0 main page, navigate to **Build > Third Party**.

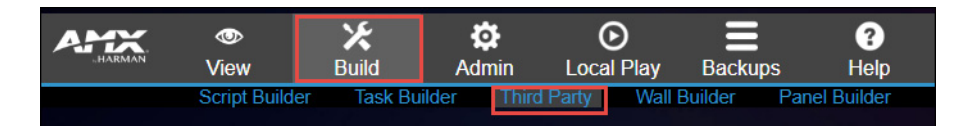

#### **To Import:**

1. Select **Choose File**.

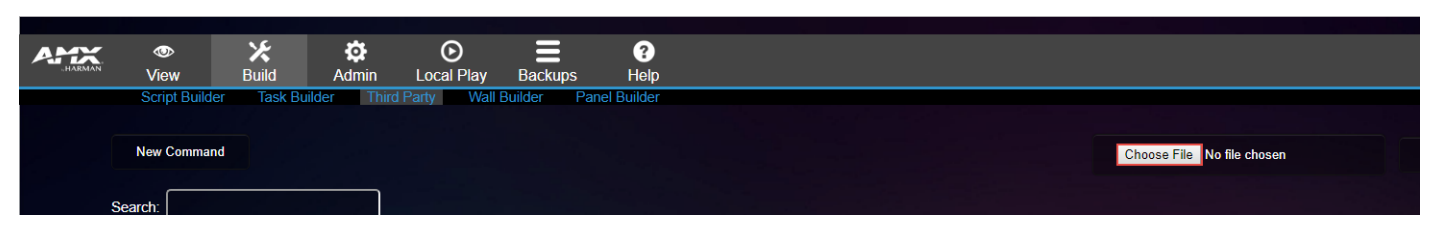

- 2. Browse to the file and click **Open**. The selected file name displays to the right of the **Choose File** button.
- 3. Click **Import**. The file uploads to the unit and processes through the commands.

#### **To Export:**

Click the **Download CSV** link as shown below.

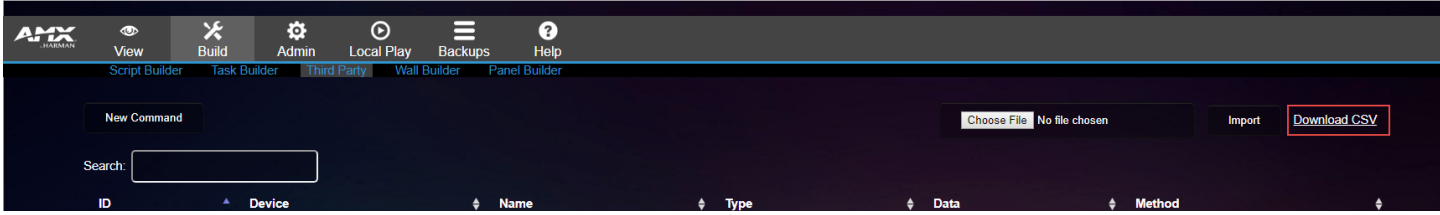

## **Adding Commands Manually**

1. Click the **New Command** link as shown below.

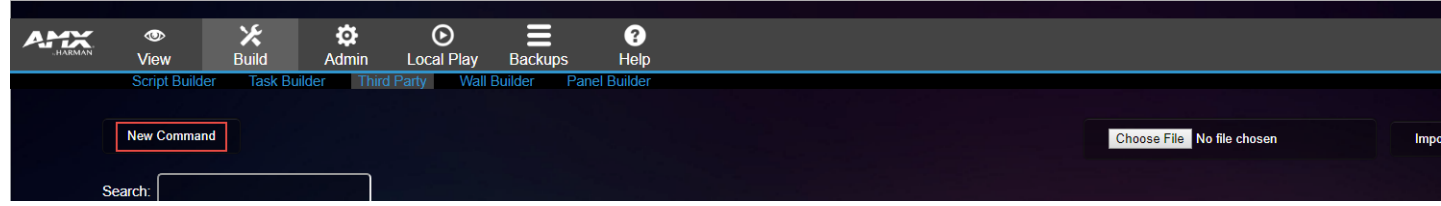

- 2. The **Command** dialog box is displayed.
- 3. Leave the **ID** blank.
- 4. Enter the **Command Name**, **Manufacturer**, and **Model** for the new command.
- 5. Click the appropriate command type (**Network**, **IR**, or **Serial**) and fill in the other command data as appropriate.

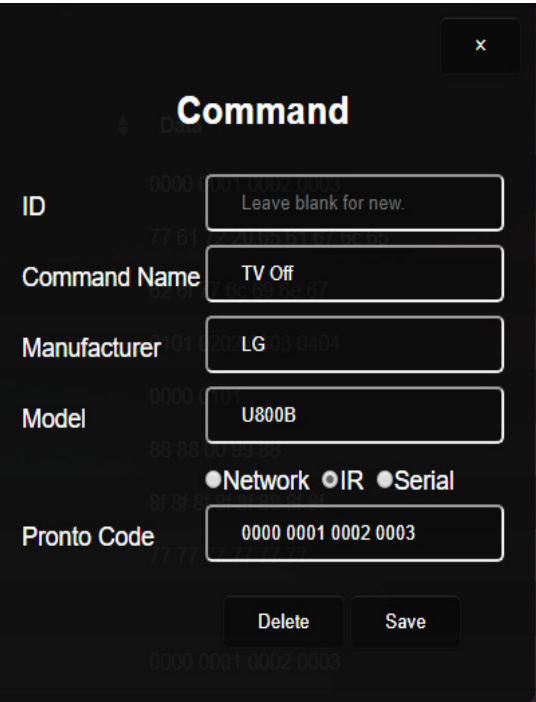

- 6. Click **Save**. The command is now listed on the **Third Party** page.
- 7. To modify a command, simply click the command in the list to re-open the **Command** dialog box.

**Please contact technical support at** svsiupport@harman.com **or 256.461.7143 x9900 for any installation issues.**

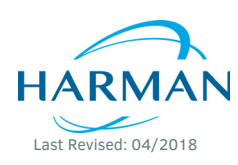

© 2018 Harman. All rights reserved. AMX, AV FOR AN IT WORLD, and HARMAN, and their respective logos are registered trademarks of HARMAN.<br>Oracle, Java and any other company or brand name referenced may be trademarks/registe AMX does not assume responsibility for errors or omissions. AMX also reserves the right to alter specifications without prior notice at any time. [The AMX Warranty and Return Policy and related documents can be viewed/downloaded at www.amx.com.](http://www.amx.com/warranty/) **3000 RESEARCH DRIVE, RICHARDSON, TX 75082 AMX.com | 800.222.0193 | 469.624.8000 | +1.469.624.7400 | fax 469.624.7153 AMX (UK) LTD, AMX by HARMAN - Unit C, Auster Road, Clifton Moor, York, YO30 4GD United Kingdom • +44 1904-343-100 • www.amx.com/eu/**  850-8000CMD REV: F